# **Основы трехмерного моделирования в САПР КОМПАС - 3D.**

**Баранова Наталья Георгиевна**

*ГБОУ СПО Павловский автомеханический техникум им. И.И. Лепсе*

*e-mail: astra\_78@bk.ru*

# СОДЕРЖАНИЕ

- Ǽсновные понятия трехмерного моделирования
- **П** Элементы рабочего окна системы КОМПАС-3D
- Ȁребования к эскизу
- Ǽсновные формообразующие операции
- Алгоритм объемного моделирования
- ǿоздание заготовки чертежа детали «Кронштейн»

#### Основные понятия в КОМПАС-3D

Трехмерное моделирование в системе КОМПАС-3D базируется на понятиях *эскиза* и *формообразующей операции.*

*Эскиз -* плоская фигура, на основе которой образуется объемный элемент.

*Формообразующая* **операция** - перемещение эскиза, в результате которого образуется объемный элемент.

#### Элементы рабочего окна системы КОМПАС-3D

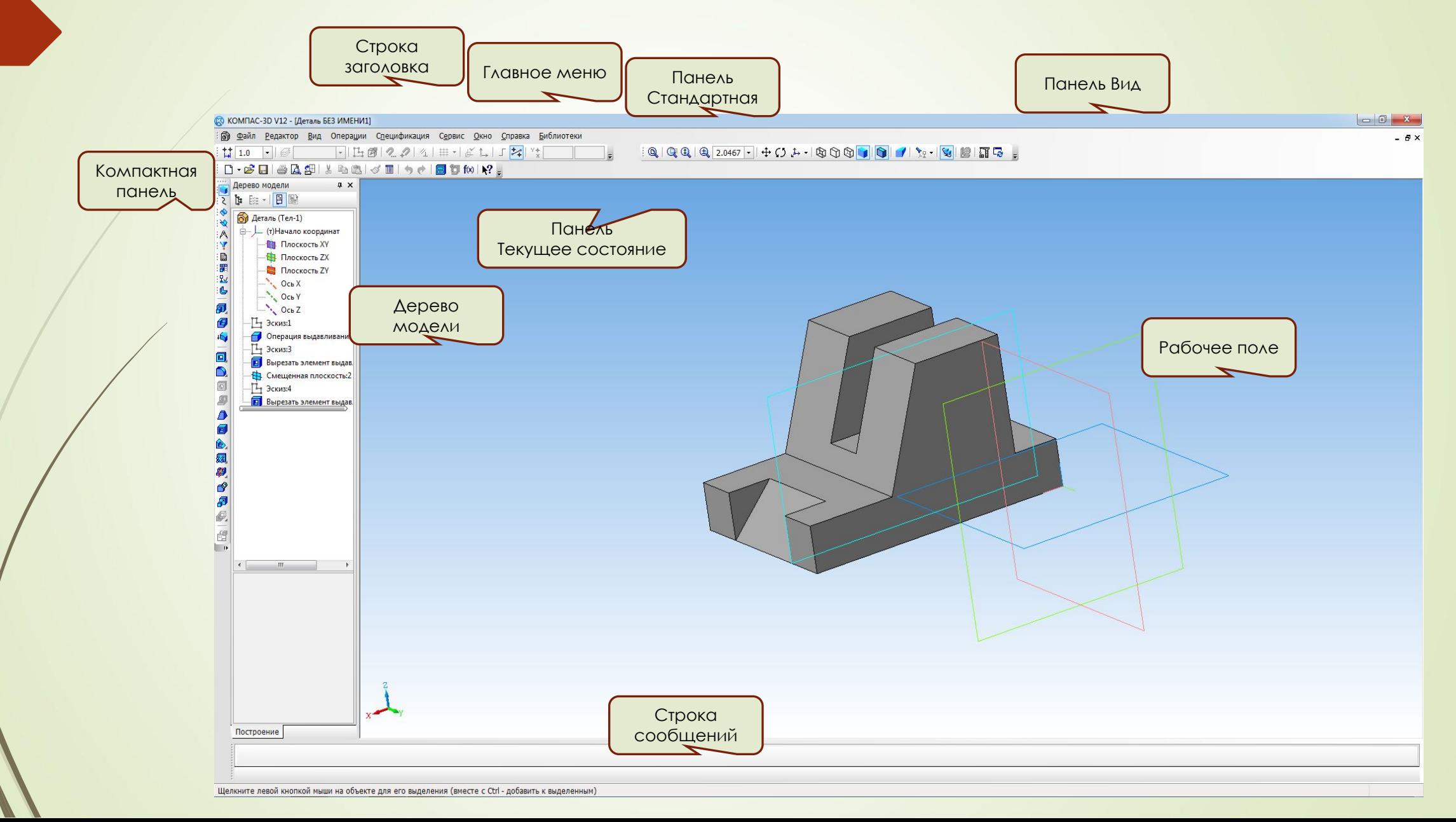

## Ȁребования к эскизу

- Эскиз можно строить только на плоскости. Это могут быть плоскости проекций(фронтальная, горизонтальная или профильная), а также плоскости (грани) созданных элементов модели или плоскости, созданные операциями инструментальной панели *Вспомогательная геометрия*.
- Формообразующий элемент контур эскиза строится линией стиля *Основная*.
- Ǻожно построить один или несколько контуров эскиза.
- ǻе допускается наложение или пересечение линий контуров эскизов.
- Допускается лишь один уровень вложенности контуров эскизов.
- ǻе допускаются пересечение и наложение контура эскиза с осью вращения, однако линии контура могут заканчиваться на оси.

# Основные формообразующие операции

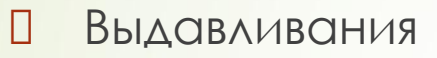

Вращения

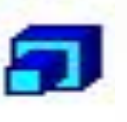

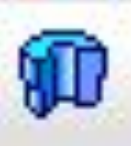

Кинематические

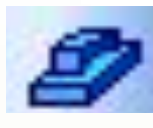

ǽо сечениям

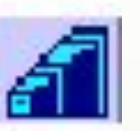

## Выдавливание эскиза в заданном направлении, перпендикулярном плоскости эскиза

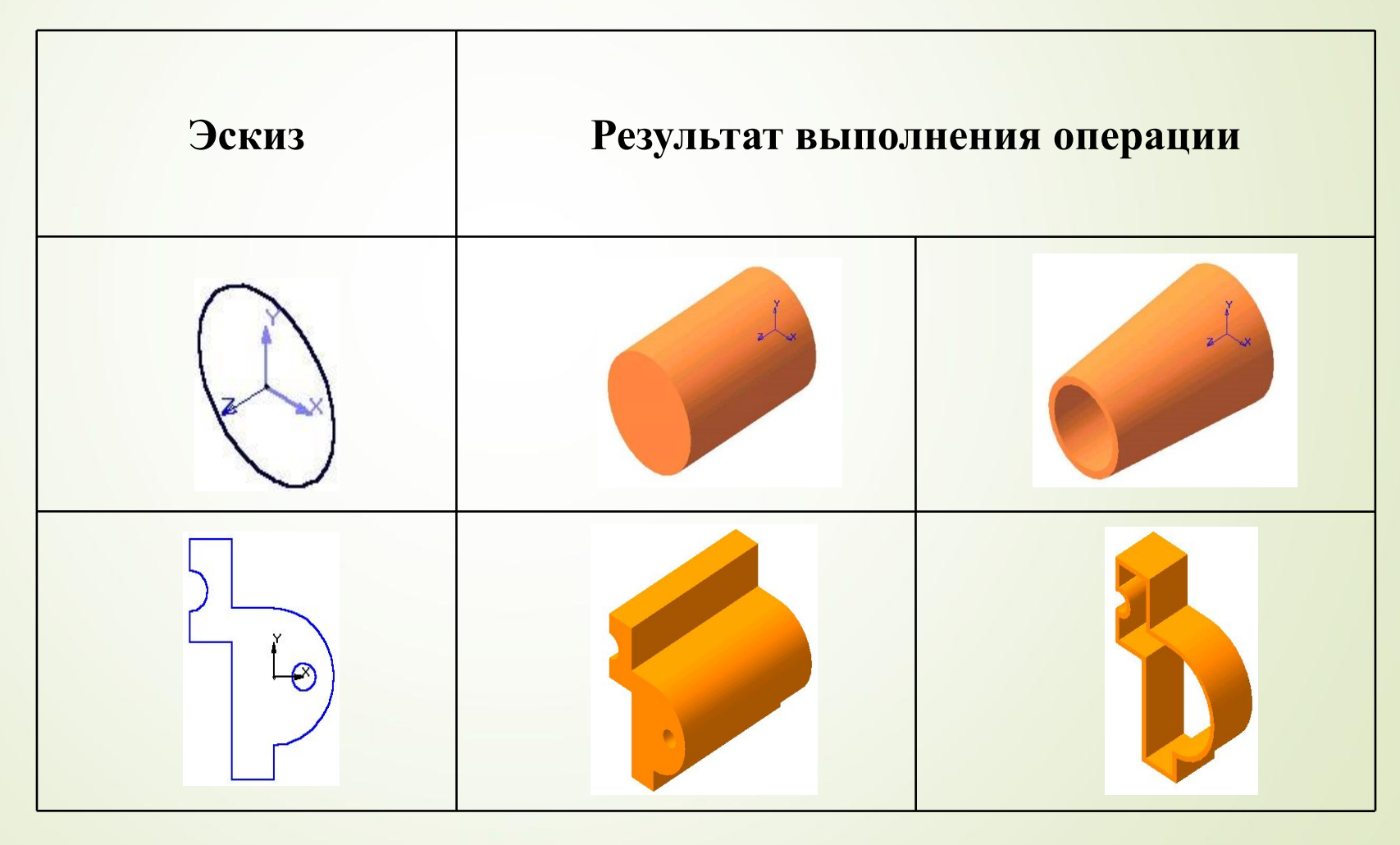

# Вращение эскиза вокруг оси, лежащей в плоскости эскиза

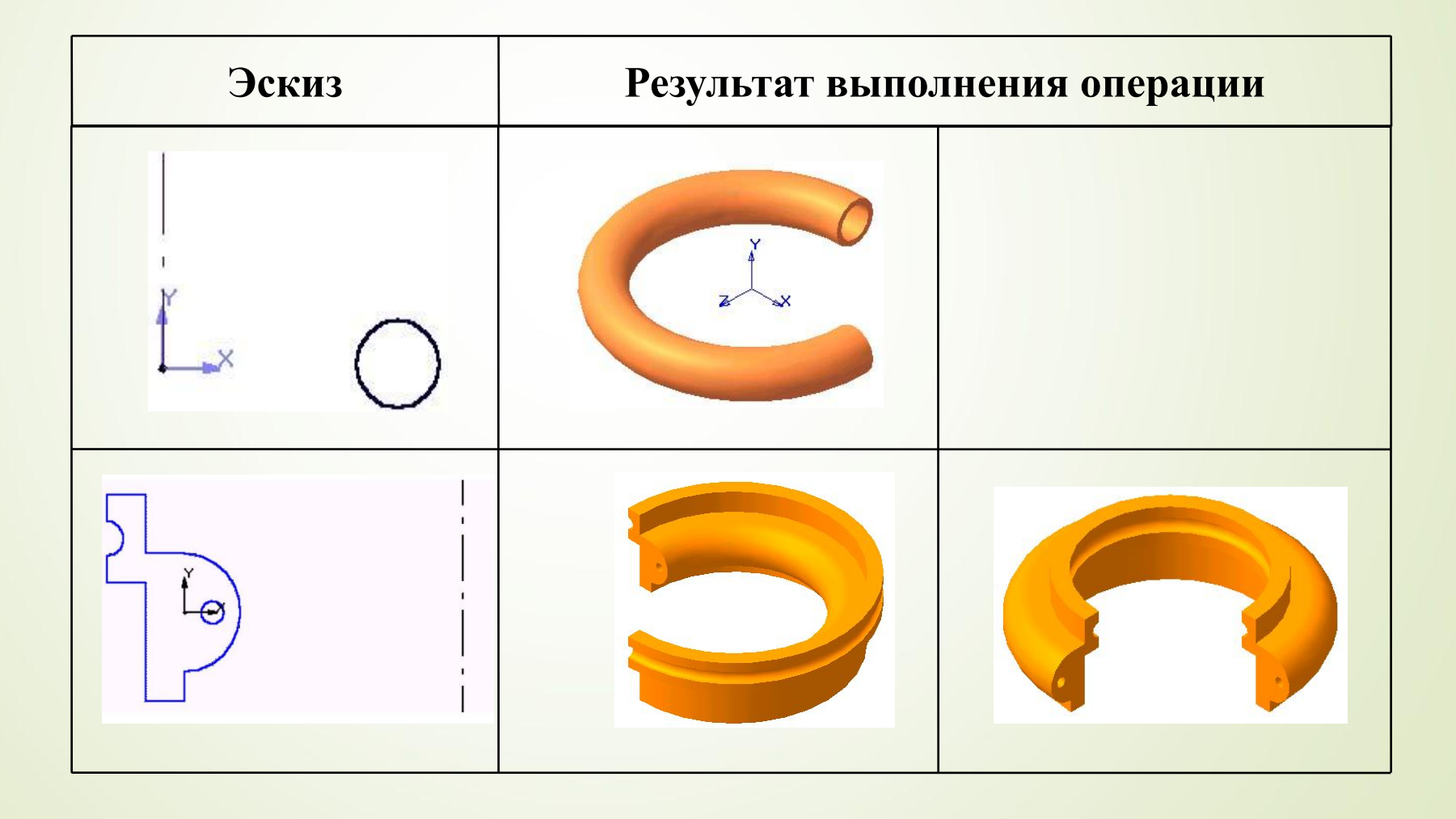

#### Кинематическая операция – перемещение эскиза вдоль указанной направляющей

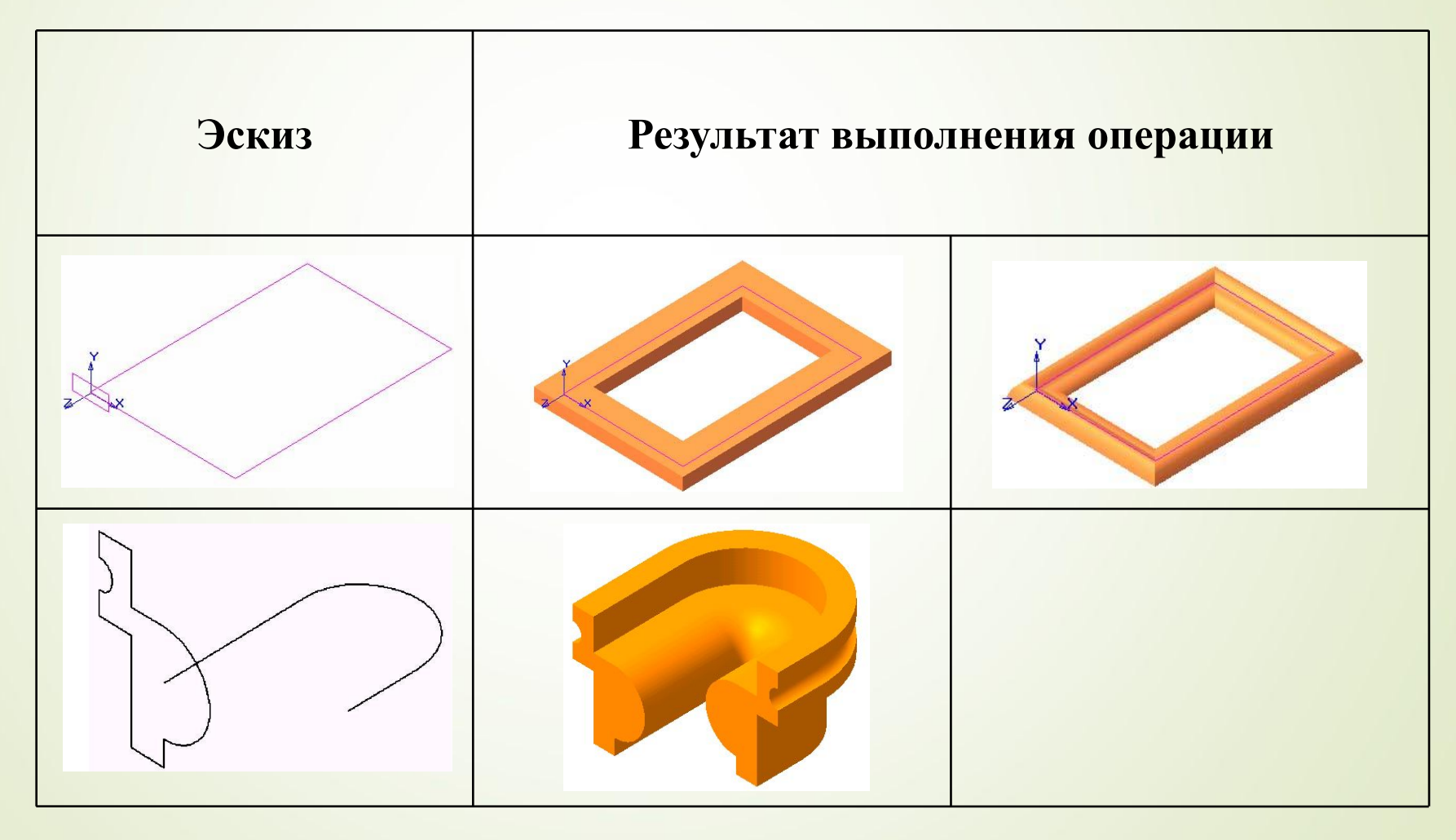

# ǽостроение тела по нескольким сечениям-эскизам

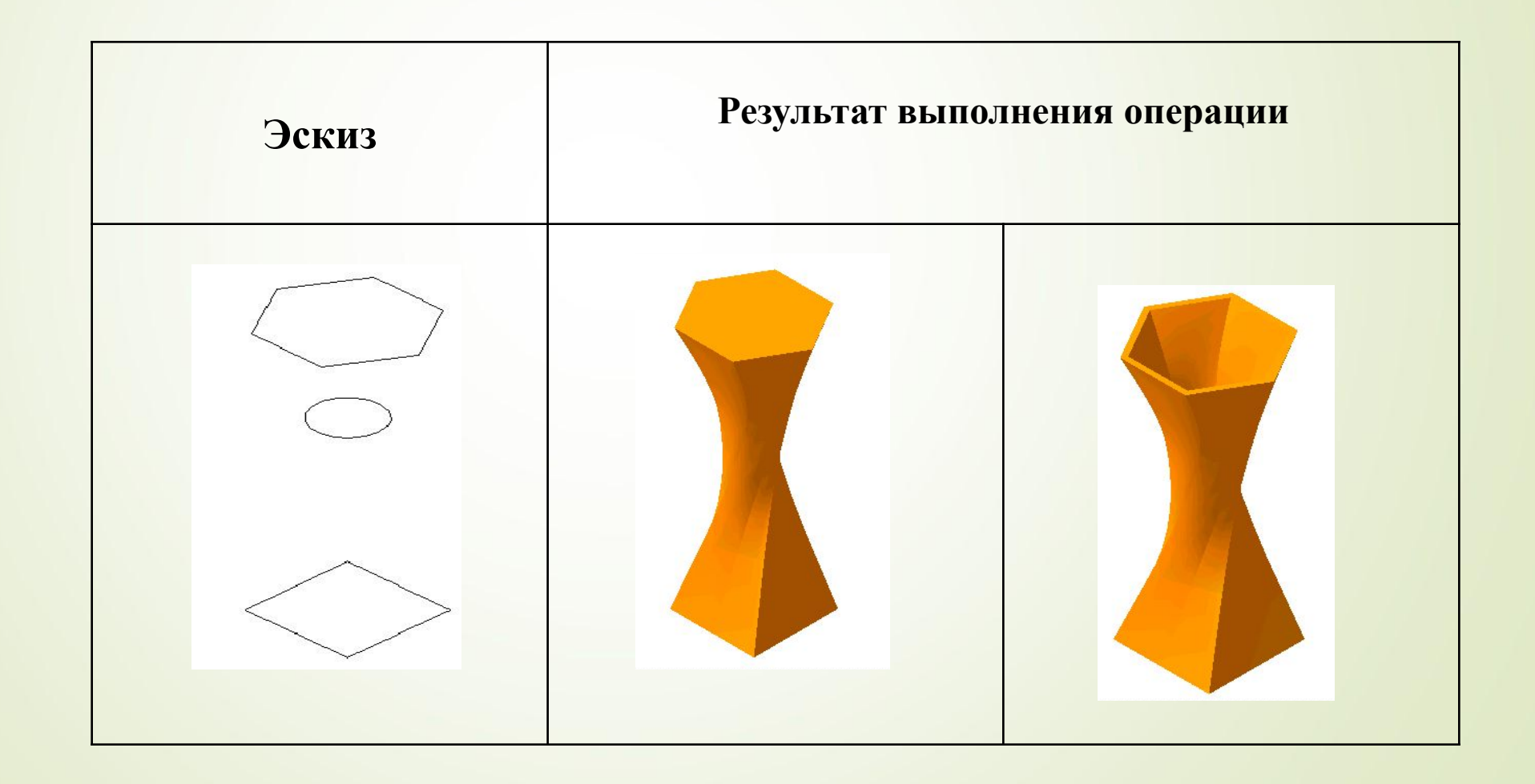

#### Алгоритм объемного моделирования

- ǿоздать новый документ *Деталь*, указав одноименную строку в меню кнопки *Создать*.
- ǻа панели *Дерево построения* указать плоскость, на которой следует построить эскиз.
- **□** На инструментальной панели *Стандартная* нажать кнопку *Эскиз* <sup>14</sup>, что означает начало построения эскиза.
- Командами инструментальных панелей *Геометрия, Редактирование, Размеры* построить элементы эскиза.
- ǽовторно нажать кнопку *Эскиз* , что означает окончание построения эскиза.
- ǻа панели *Компактная* нажать одну из кнопок формообразующих операций.
- ǻа панели *Дерево построения* выделить эскизы, участвующие в формообразующей операции, а в строке параметров этой операции задать необходимые параметры.
- ǽосле появления фантома модели нажать кнопку *Создать объект* .

#### **Практическое задание**

Построить три стандартных вида и изометрическую проекцию детали **Кронштейн**.

Строить, предварительно создав трехмерную модель этой детали. Чертеж достроить и выставить размеры.

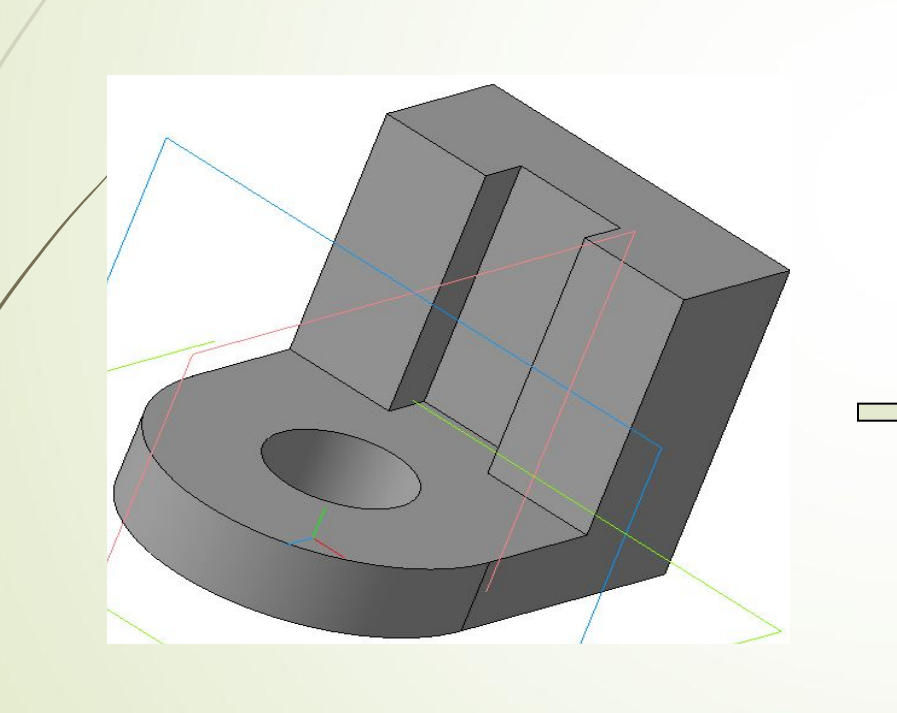

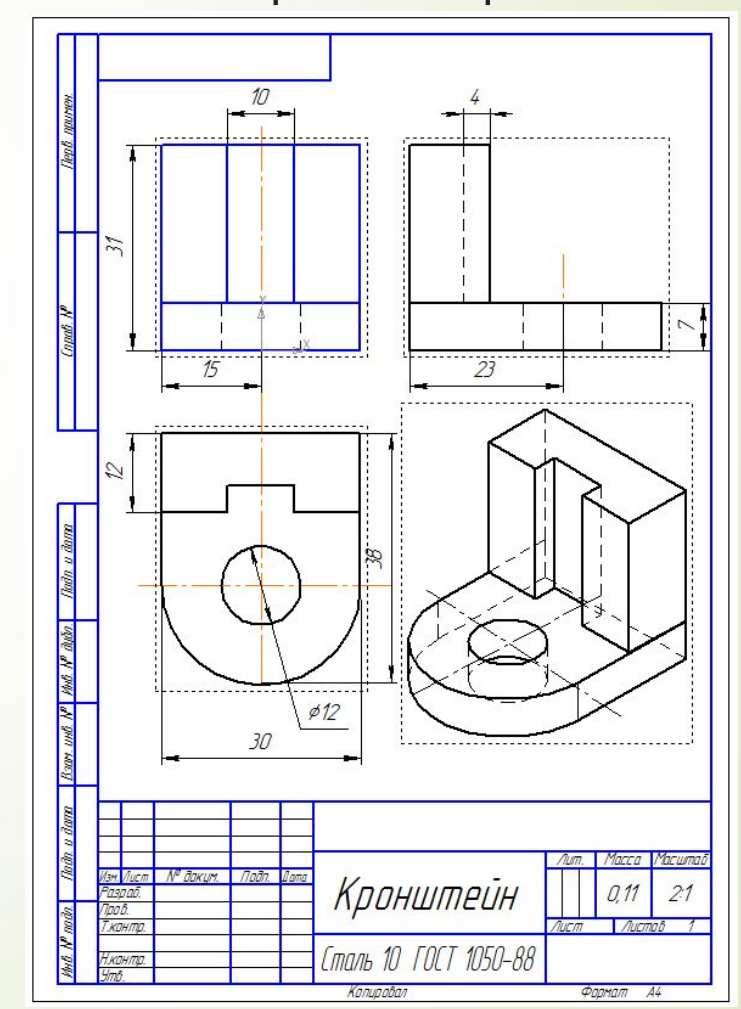

#### Построить три стандартных вида и изометрическую проекцию детали **Кронштейн**.

Строить, предварительно создав трехмерную модель этой детали. Чертеж достроить и выставить размеры.

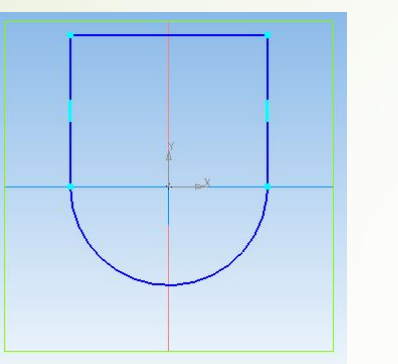

Операция:

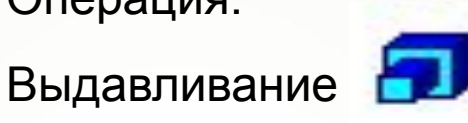

Операция:

Приклеить выдавливанием

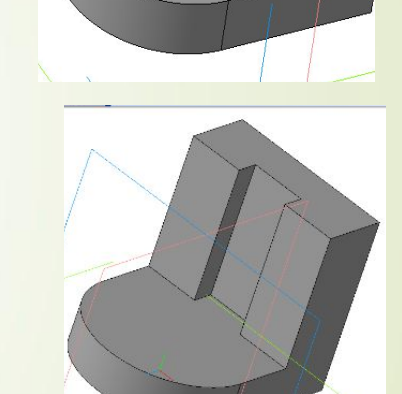

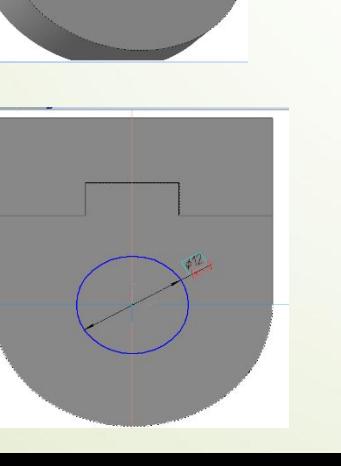

Операция:

Вырезать выдавливанием

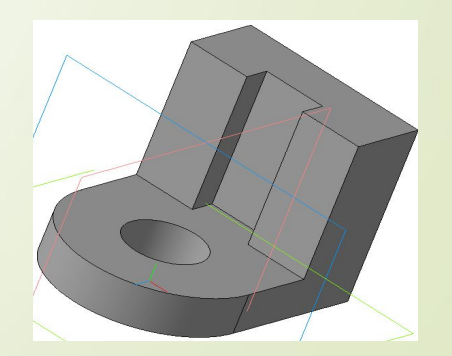

#### Создание заготовки чертежа

Многие трехмерные модели деталей создаются с целью получения конструкторской документации (например, рабочих чертежей деталей).

Можно получить плоское изображение (своеобразную «заготовку чертежа») текущей трехмерной модели.

Это изображение будет автоматически размещено в новом файле чертежа КОМПАС-3D.

Впоследствии можно:

•редактировать чертеж,

•проставлять размеры и оформлять чертеж, пользуясь стандартными средствами системы КОМПАС-3D.

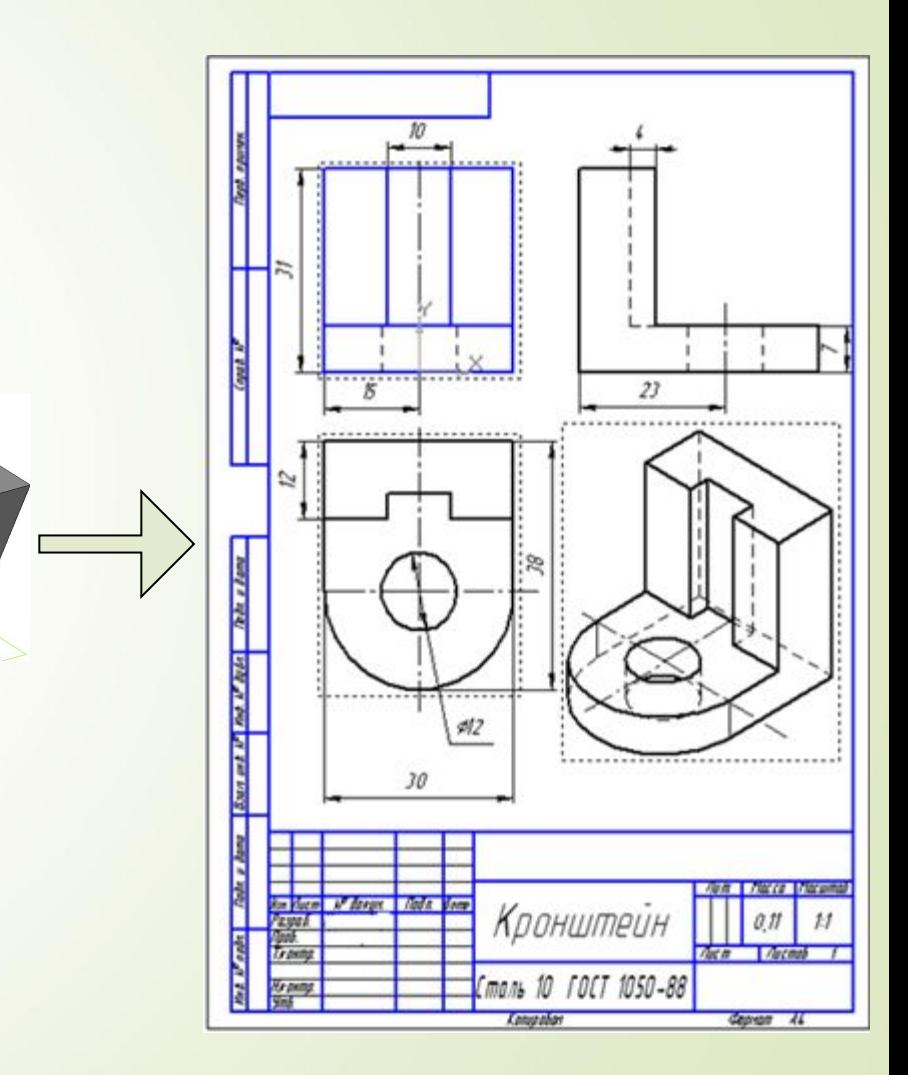

#### *Вставка / Вид с модели / Стандартные*

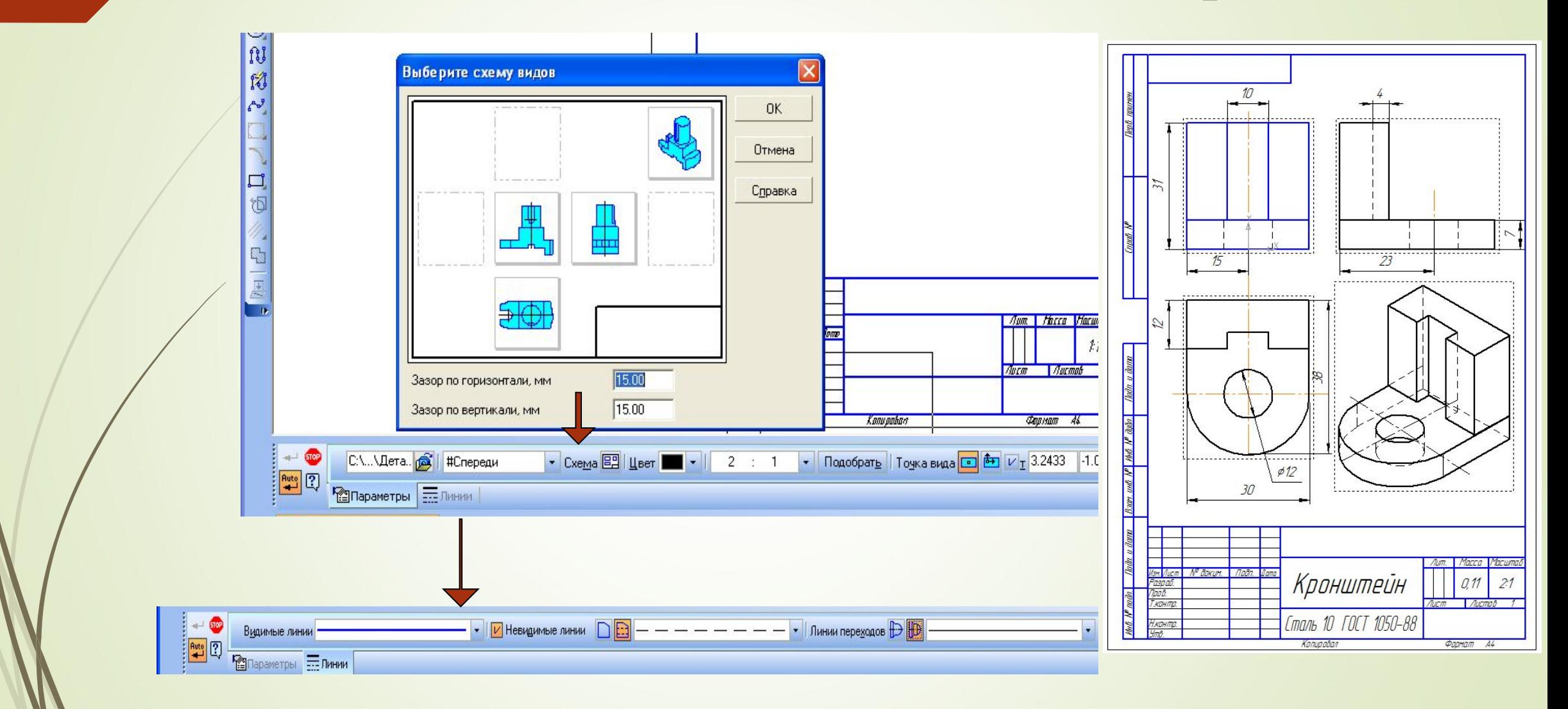